CITY OF MINNEAPOLIS

# Quick Start Guide

Time-of-Rent Energy Cost Disclosure using CenterPoint Energy's *Energy Data Portal* (EDP)

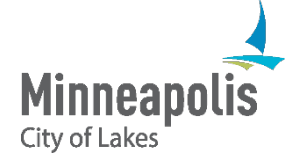

August 31, 2021

# Purpose of this guide

This resource provides a "quick start" guide to property owners/managers<br>using CenterPoint Energy's Energy Data Portal to comply with the Minneapolis Time-of-Rent Energy Cost Disclosure requirements.

This guide is meant to cover the steps required for the majority of properties.

• See "Additional Resources" at the end of this guide for help with less common scenarios.

# Before You Begin…..

Verify:

- $\checkmark$  Building has 5 or more dwelling units AND is less than 50,000 square feet
- $\checkmark$  Building is at least 2 years old
- You (property owner/manager) pay for at least one gas meter at the property.
	- If not, contact [energydataportal@centerpointenergy.com](mailto:energydataportal@centerpointenergy.com) for assistance in creating an account in CenterPoint Energy's *Energy Data Portal* (EDP) before you begin

### Information you will need:

- Recent CenterPoint Energy bill/invoice for EACH account at the property that you (property owner/manager) pay.
	- $\Box$  If you pay more than one gas bill for the property you will need a recent copy of each account's bill.
- **L** Count of CenterPoint Energy meters serving this property
- **Building Characteristics from Minneapolis' [Rental Energy Usage Dashboard:](https://tableau.minneapolismn.gov/#/views/RentalEnergyUseDashboard/RentalPropertyLookup?:display_count=n&:iid=1&:origin=viz_share_link&:showAppBanner=false&:showVizHome=n)** 
	- $\Box$  Building Area (in square feet)
	- $\Box$  Residential Units (Total in building)
	- $\Box$  Bedrooms (Total in building)

*For questions regarding the City's Ti[me-of-Ren](https://www2.minneapolismn.gov/business-services/licenses-permits/rental-licenses/renter-protections/energy-disclosure/)t energy cost disclosure policy and ordinance compliance, see the City's [webpage.](https://www2.minneapolismn.gov/business-services/licenses-permits/rental-licenses/renter-protections/energy-disclosure/)*

 $\textsf{Step 1} \:\:\: > \textsf{Step 2} \:\: > \textsf{Step 3} \:\: > \textsf{Step 4} \:\: > \textsf{Step 5} \:\: > \textsf{Step 6} \:\: > \textsf{Step 7} \:\: > \textsf{Step 8}$ 

## STEP 1 Access the *Energy Data Portal* (EDP)

<https://energydataportal.centerpointenergy.com/>

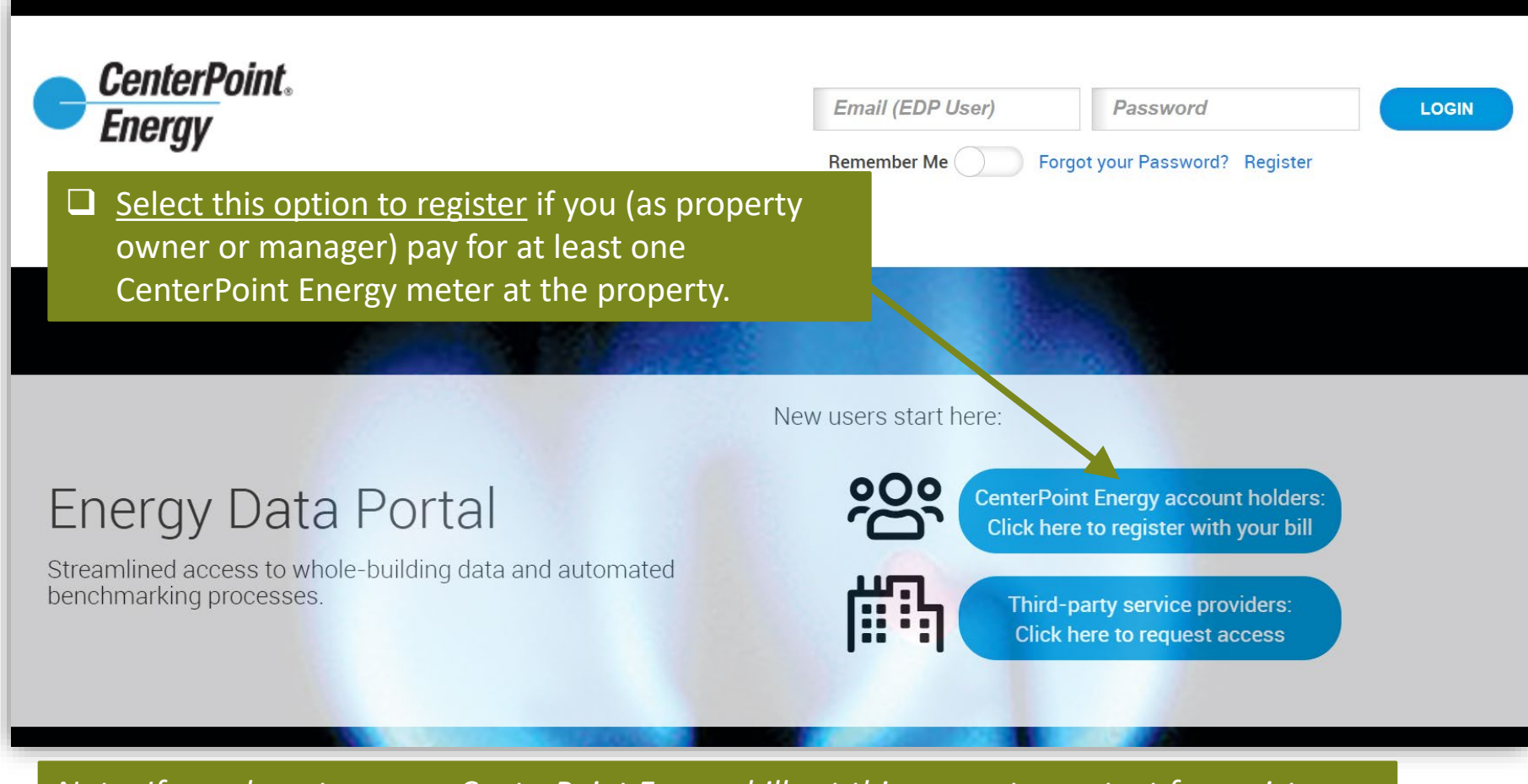

*Note: If you do not pay any CenterPoint Energy bills at this property, contact for assistance: [energydataportal@centerpointenergy.com](mailto:energydataportal@centerpointenergy.com)*

<code>Step 1  $\,$   $\,$  Step 2  $\,$   $\,$  Step 3  $\,$   $\,$  Step 4  $\,$   $\,$  Step 5  $\,$   $\,$  Step 6  $\,$   $\,$  Step 7  $\,$   $\,$  Step 8  $\,$ </code>

## STEP 2 Register to use the *Energy Data Portal*

- $\Box$  Input information from a CenterPoint Energy bill that YOU pay at the property. This can be any bill that is associated with a COMMON AREA meter (do NOT use a resident unit bill). (*See Pages 3-5 [here](https://www.centerpointenergy.com/en-us/Documents/EnergyDataPortalInstructions-AnnualNaturalGasCostEstimate.pdf#page=3) for help locating on your bill*)
	- Complete remaining fields with information of your choosing *(does not need to be the same as what you may use for CenterPoint's separate My Account website)*

### **Energy Data Portal User Registration**

Please note: The Energy Data Portal is a separate platform from the CenterPoint Energy My Account portal. You must register separately for the Energy Data Portal. User registration for the Energy Data Portal, including login email address & password are managed separately from My Account, and the platforms are not linked.

### Get started by reviewing the user quide that best fits your need:

- **CenterPoint Energy Customers**
- Property owners and managers completing Rental Cost Reporting click here
- ENERGY STAR Benchmarking users click here

Third-party service providers:

- · Click here to access the third-party user guide
- Click here to request whole-building data access with owner authorization

### Vou will need to have at least one CenterPoint Energy Minnesota commercial or multifamily natural gas account to register below.

For instructions on where to locate the required information on your CenterPoint Energy bill please see page 5 of our user quide here

Street Address #: Numeric digits at the start of Service Address, no other text (Example: Enter 123 for service address 123 Main Street)

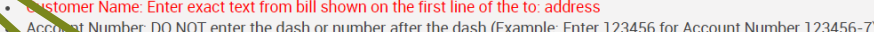

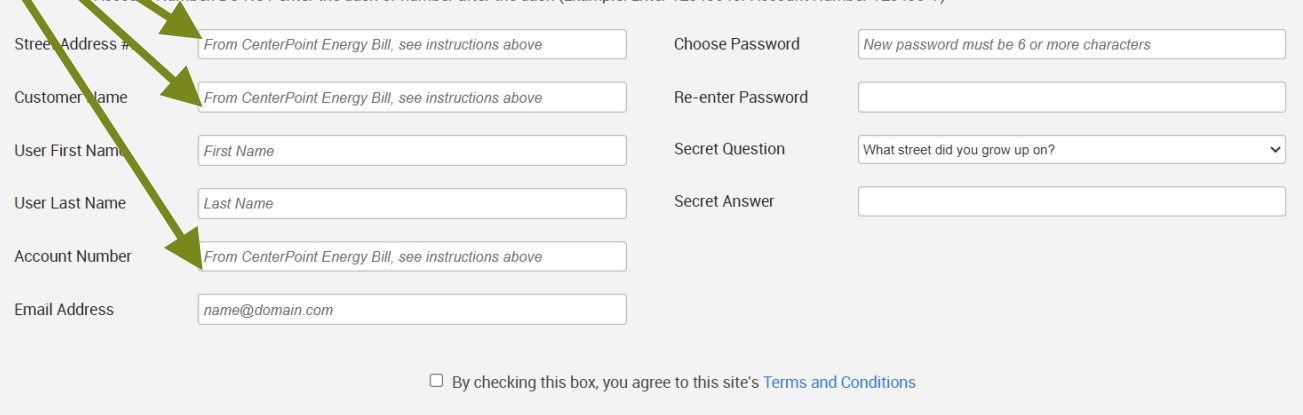

CREATE ACCOUNT ▶

<code>Step 1  $\,$   $\,$  Step 2  $\,$   $\,$  Step 3  $\,$   $\,$  Step 4  $\,$   $\,$  Step 5  $\,$   $\,$  Step 6  $\,$   $\,$  Step 7  $\,$   $\,$  Step 8  $\,$ </code>

### STEP 2 You have successfully created an account once the EDP Dashboard appears

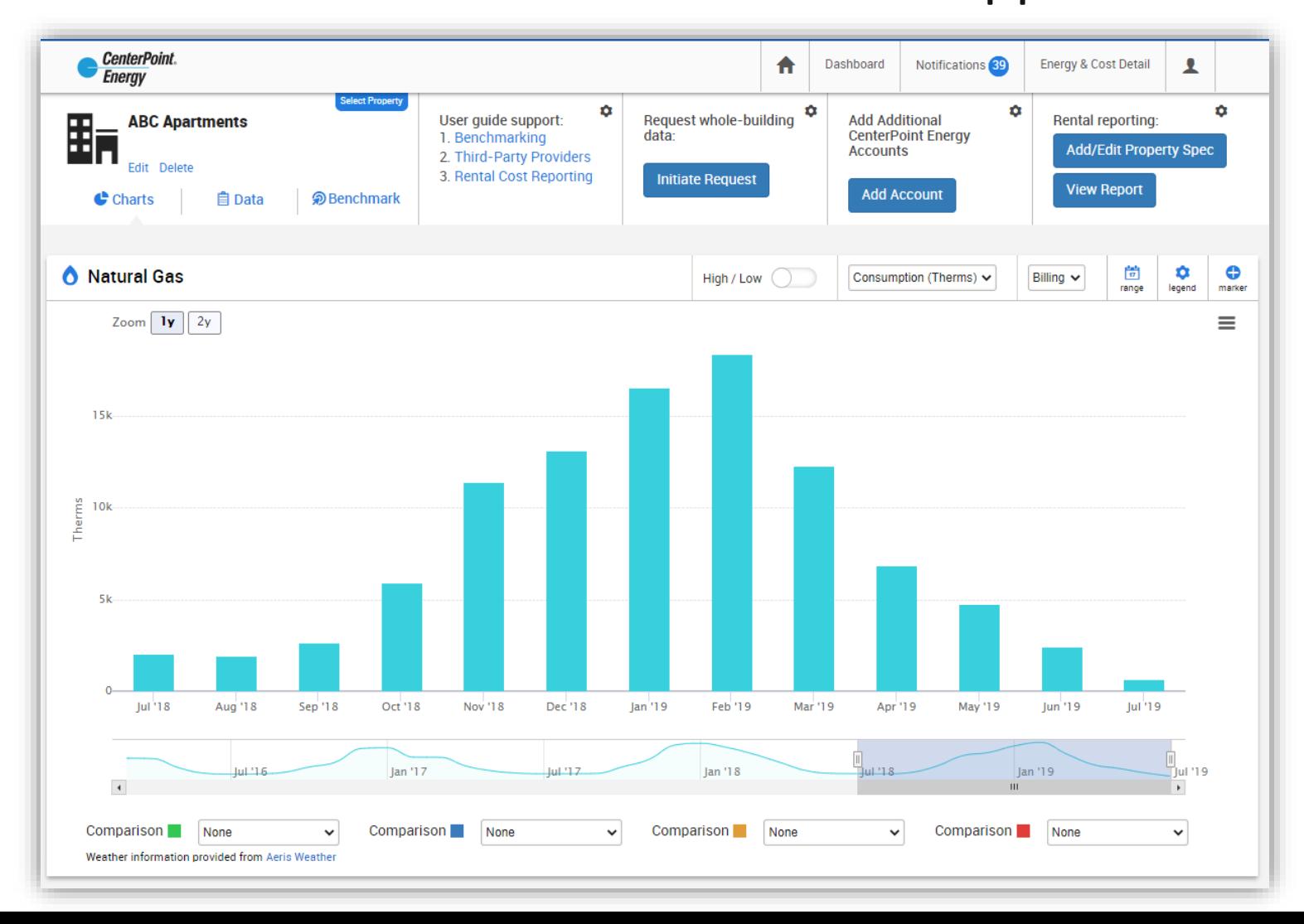

6

<code>Step 1  $\,$   $>$  Step 2  $\,$   $>$  Step 3  $\,$   $>$  Step 4  $\,$   $>$  Step 5  $\,$   $>$  Step 6  $\,$   $>$  Step 7  $\,$   $>$  Step 8  $\,$ </code>

## STEP 3 Add additional meters you pay for (if any)

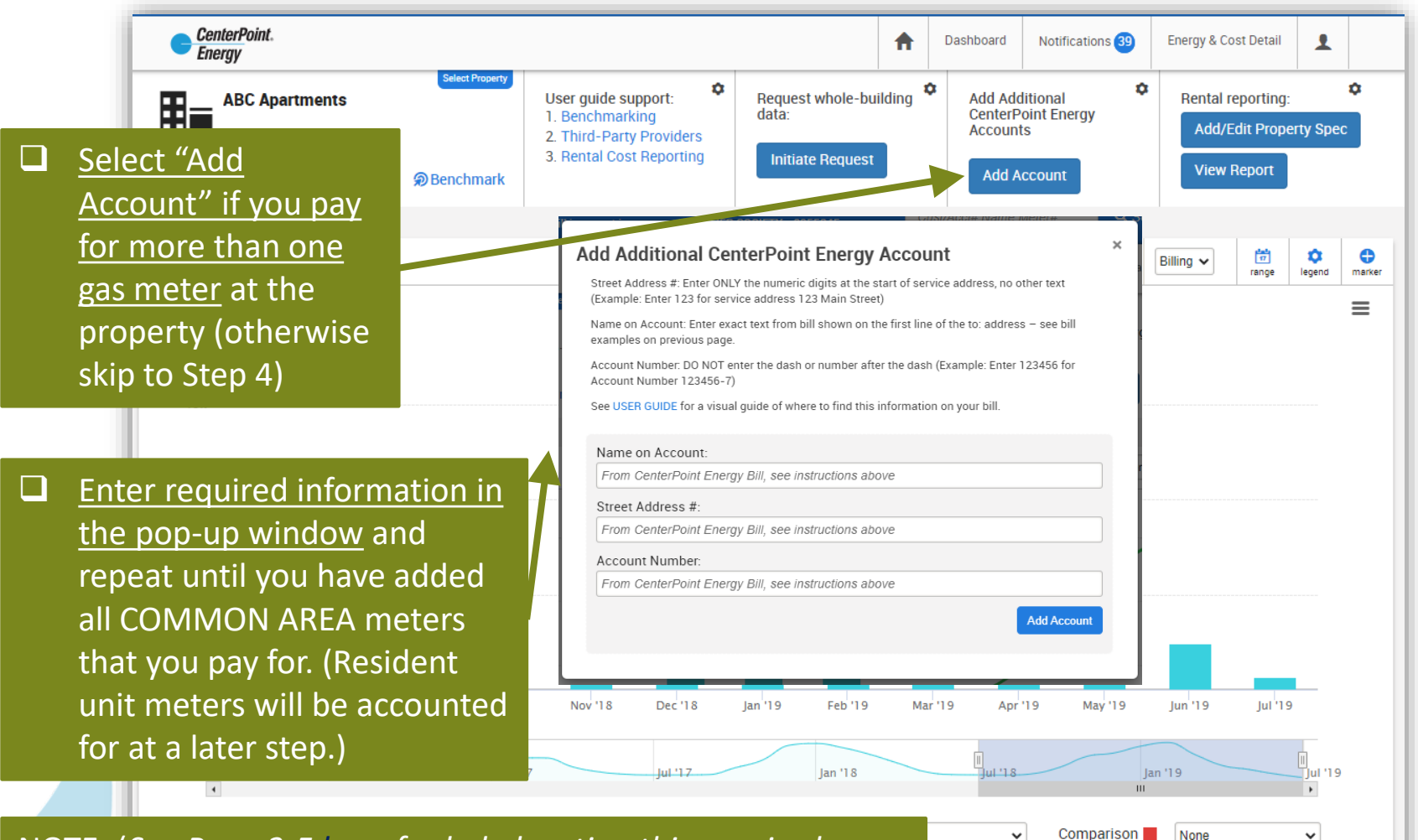

NOTE: (*See Page 3-5 [here](https://www.centerpointenergy.com/en-us/Documents/EnergyDataPortalInstructions-AnnualNaturalGasCostEstimate.pdf#page=3) for help locating this required information on your bill*)

Step 1  $\rightarrow$  Step 2  $\rightarrow$  Step 3  $\rightarrow$  Step 4  $\rightarrow$  Step 5  $\rightarrow$  Step 6  $\rightarrow$  Step 7  $\rightarrow$  Step 8

### STEP 4 Request Whole-Building Data

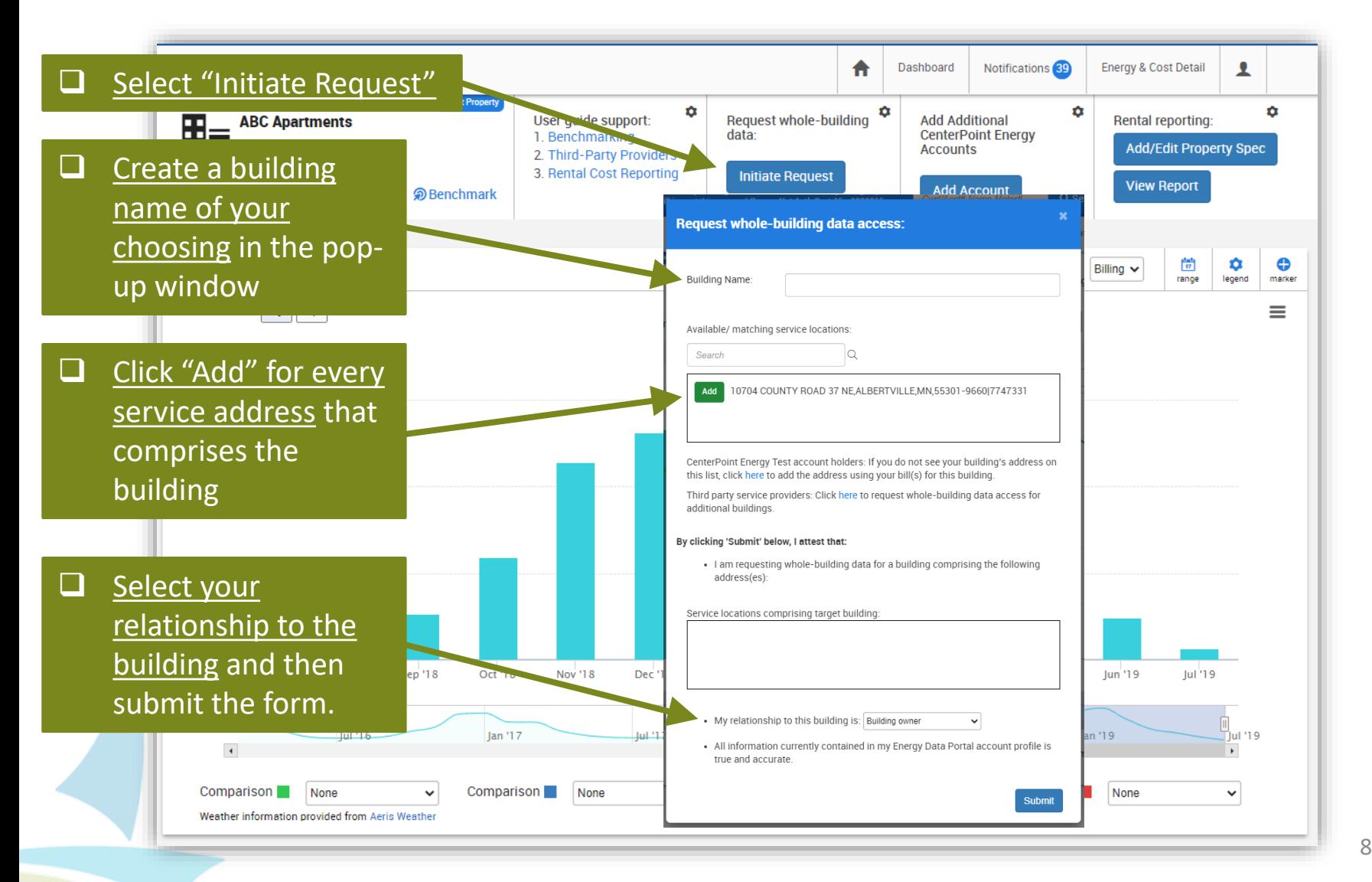

## STEP 5 Verify the number of meters at a property

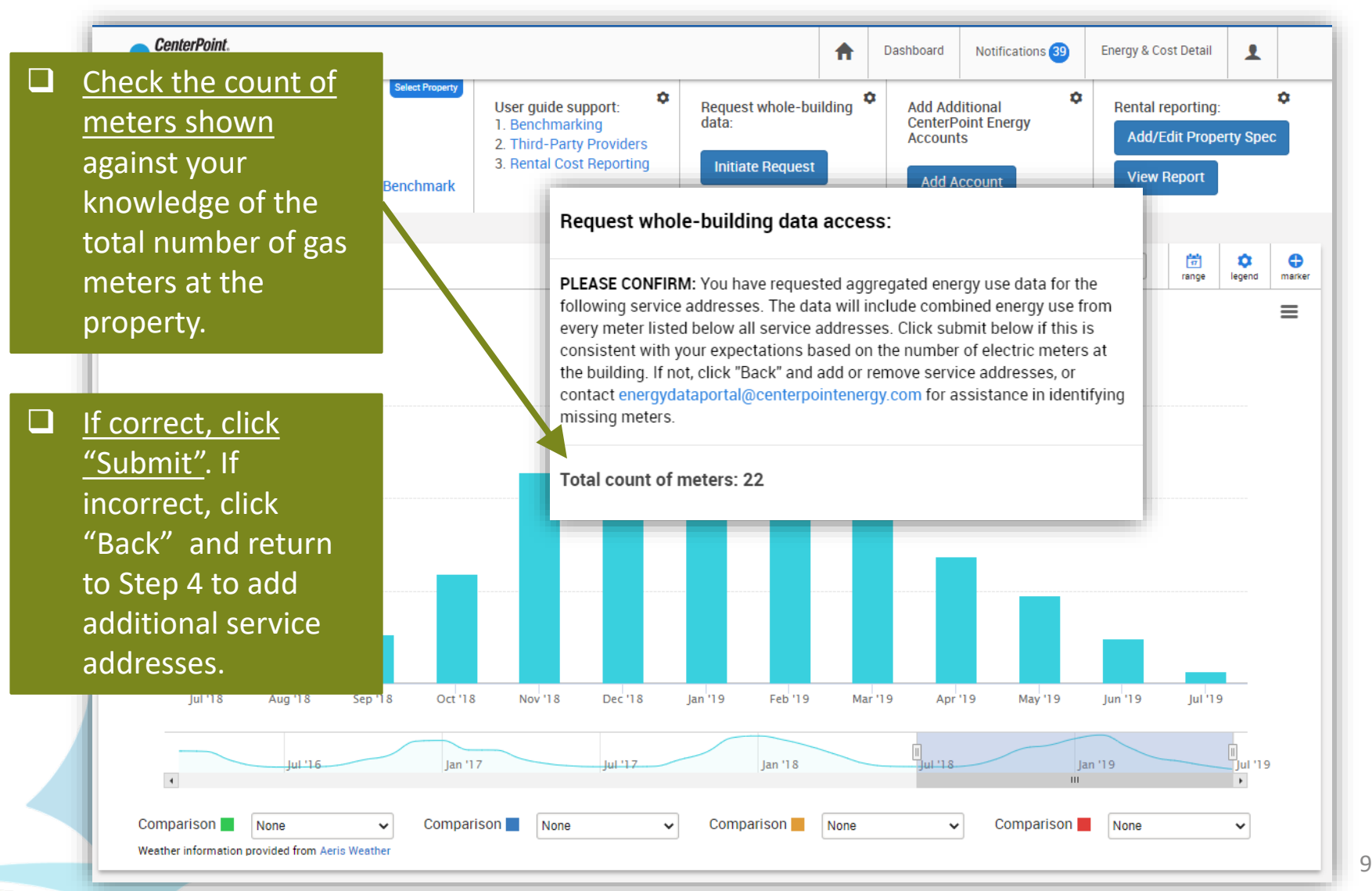

### STEP 5 Requesting Consent from Additional Account Holders (*IF NEEDED*)

### Proceed to Step 6 if you DON'T see the message below.

Natural Gas

### **Q** Further

authorization is required ONLY IF you see this message. Follow the instructions on the screen to make applicable requests.

Energy Use Data cannot be displayed until further authorizations have been provided.

CenterPoint Energy Customers: If you are the customer of record for one or more account(s) at the building, first check that you have added each of your CenterPoint accounts to your profile. Click here to Add Accounts to your profile.

Third Party Service Providers and Building Owners/Managers with Tenants: If you are NOT the customer of record for any accounts at the building, (e.g. your tenants or your clients pay CenterPoint Energy bills), click "Request Consent" below to view a list of remaining accounts requiring further authorization. You will need to request consent from the current account holder(s) of each account listed. Click here to Request Consent.

Once all required authorizations have been provided, it may take up to 30 minutes for data to be released.

The constraints described below are referred to as the Aggregation Threshold Policy or the "4/50 Rule"

崮

range

 $\check{~}$ 

û

legend

⊕

marker

Evaluated for each calendar month's usage

Regulatory policy requires additional authorizations prior to disclosure if either:

- 1. There are fewer than four customer/tenant accounts at the building service location, OR
- 2. More than 50% of the service location usage is attributable to any one non-authenticated account

### STEP 6 Provide Property Info

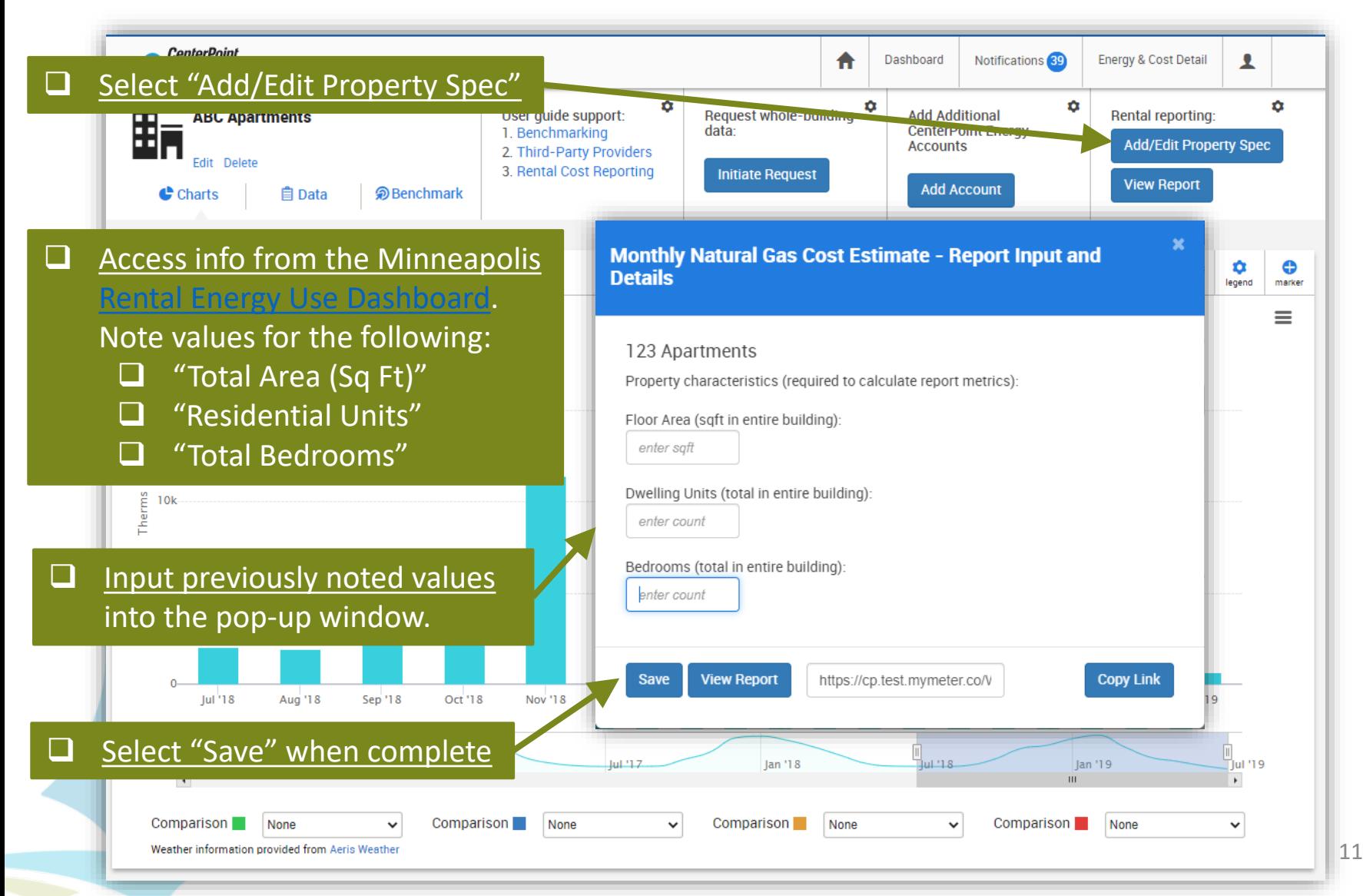

### STEP 7 Review Natural Gas Cost Report

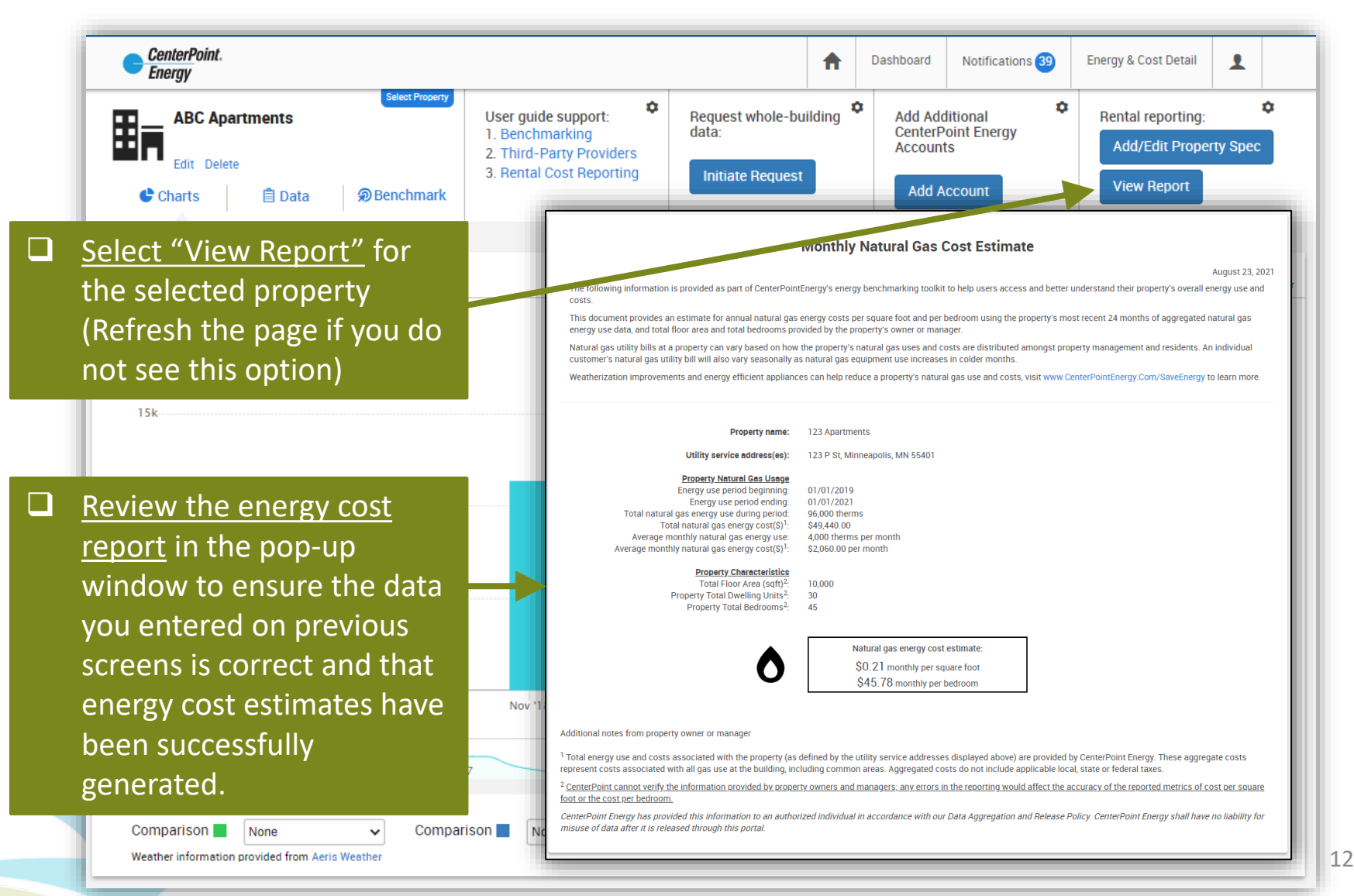

## STEP 8 Disclose to Prospective Tenants

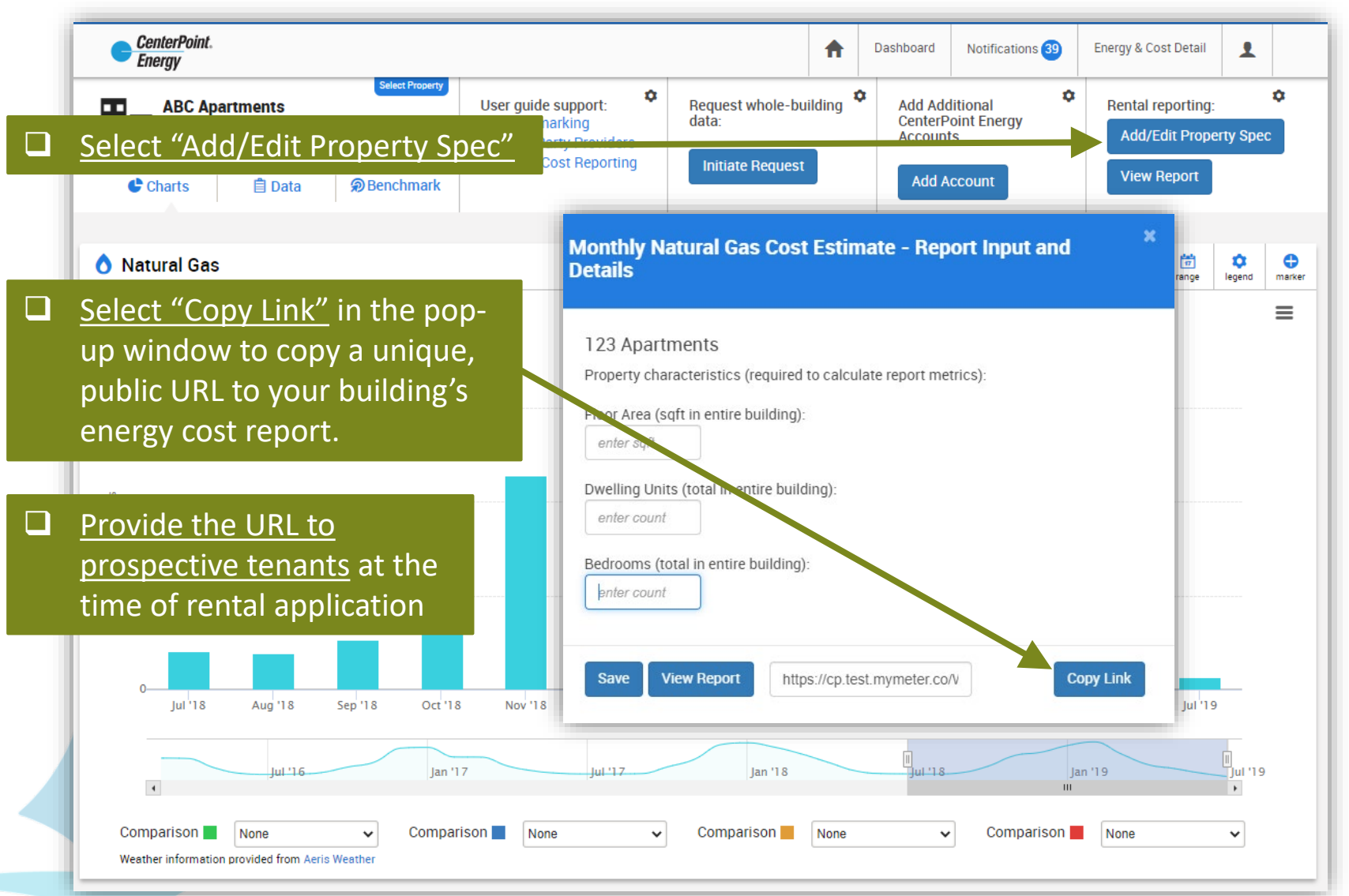

### Repeat Process for Additional Properties and Reports

 $\Box$  To create an energy cost report for an additional property, select "Add Account" and repeat the process starting from Step 3 (adding the account number for each CenterPoint Energy bill that you pay for the additional property)

*NOTE: If you have added additional properties, use the "Select Property" dropdown to navigate between properties*

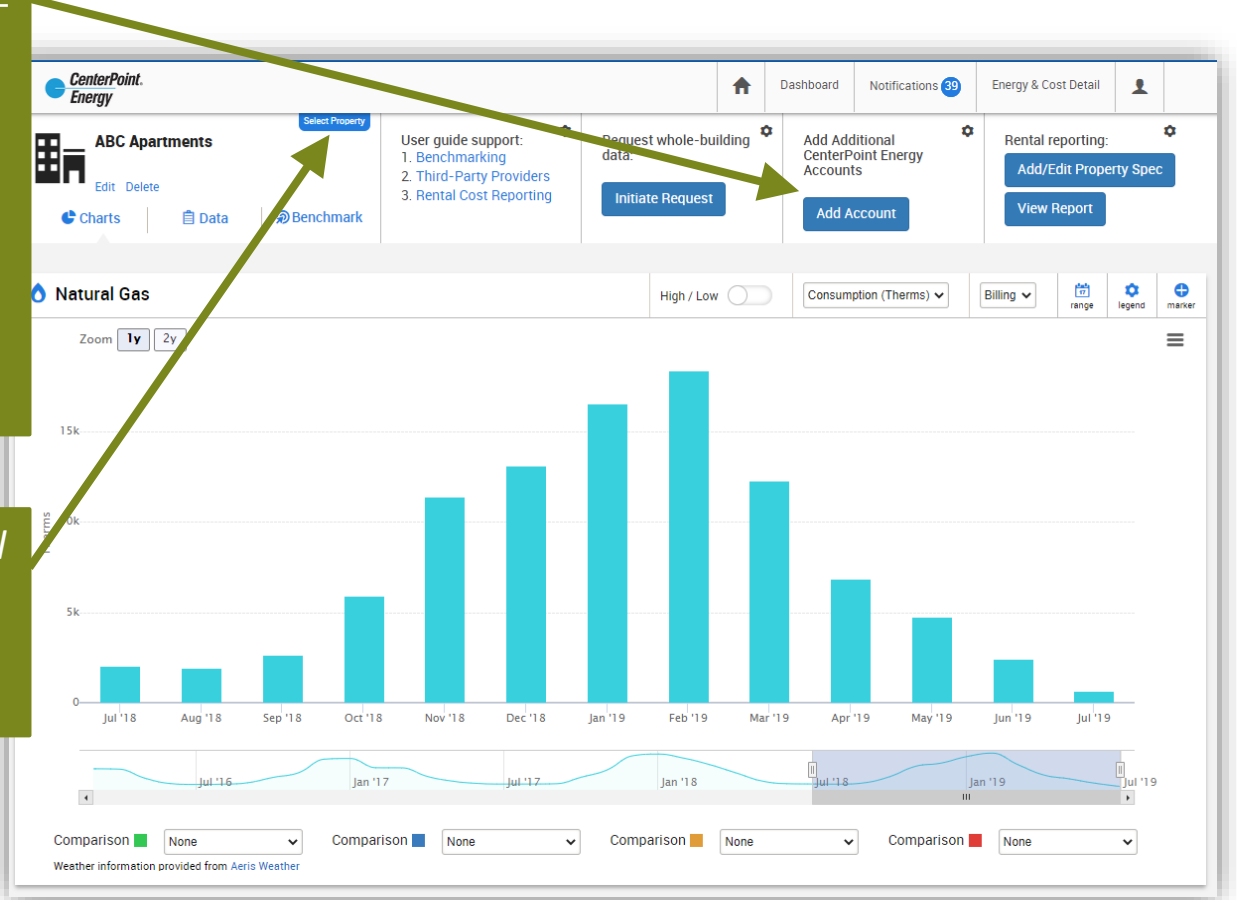

*NOTE: Don't forget to repeat this process for electricity costs using Xcel's [Rental Usage Portal!](https://rentalusage.xcelenergy.com/)* 

Additional Resources for CenterPoint Energy's *Energy Data Portal (EDP)*

[CenterPoint Energy's FAQ](https://www.centerpointenergy.com/en-us/Documents/EnergyDataPortalInstructions-AnnualNaturalGasCostEstimate.pdf)

Answers and tips for commonly encountered issues.

### [Minneapolis 311](https://www.minneapolismn.gov/contact-us/)

Call-line assistance for questions and concerns pertaining to ordinance requirements and compliance, and basic questions about EDP tool registration.

[energydataportal@CenterPointEnergy.com](mailto:energydataportal@centerpointenergy.com)

User support via email for more complicated issues not resolved after using the other resources listed<br>above. above.

# Next Step: Reduce your Energy Costs

Now that you know your building's natural gas costs, you can take action to reduce both those costs and your building's climate impact. Technical and Financial resources include:

- [Multi-Family Building Efficiency](https://www.multifamilyenergysolutions.com/) program (CenterPoint Energy & Xcel Energy)
- [Green Cost Share](https://www2.minneapolismn.gov/government/programs-initiatives/environmental-programs/green-cost-share/) program (City of Minneapolis)
- 4d Affordable Housing Incentive program (City [of Minneapolis\)](https://www2.minneapolismn.gov/government/programs-initiatives/homes-development-assistance/4d-affordable-housing/)